# USER MANUAL OF SMART AC

#### NOTE:

**Company will not be liable for any issues and problems caused by Internet, Wi-Fi Router and Smart Devices. Please contact the original provider to get further help.**

Rinnai Australia Pty Ltd HSNRA Series

2017

**CS374U-APP(OSK102) 16122000002774 20160524** 

**Nov 2017 Issue B**

#### **IMPORTANT NOTE:**

Read the manual carefully before installing or connecting your Smart kit. Make sure to save this manual for future reference.

# **CONTENTS** Model: OSK102

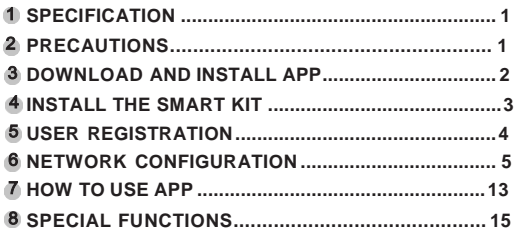

#### DECLARATION OF CONFORMITY

Hereby, we declare that this AC is in compliance with the essential requirements and other relevant provisions of Directive 1999/5/EC. The declaration of conformity may be consulted with sales agent.

### **SPECIFICATION**

**Standard**: IEEE 802.11b/g/n **Antenna Type**: External omnidirectional Antenna, **Frequency**: Wi-Fi 2.4G **Maximum Transmitted Power:** 15dBm Max **Operation**  Temperature: 0<sup>o</sup>C~45<sup>o</sup>C/32<sup>o</sup>F~113<sup>o</sup>F. **Operation Humidity**: 10%–85% **Power Input**: DC 5V/300mA

# PRECAUTIONS

**Applicable system: IOS, Android.** (Suggest: IOS 7.0, Android 4.0)

#### **Note:**

2

- APP cannot support the latest software version of Android and IOS system.
- Due to special situation may be occurred, we explicitly claims below: Not all of the Andriod and IOS system are compatible with APP. We will not be responsible for any issue as a result of the incompatibility.

#### **Wireless safety strategy**

Smart kit only support WPA-PSK/WPA2-PSK encryption and none encryption. WPA-PSK/WPA2-PSK encryption is recommended.

#### **Caution**

• Please Check The Service Website For More Information.

G

- Smart Phone camera needs to be 5 million pixels or above to make sure scan QR code well.
- If system time-out occurs, restart the configuration process.

Due to different networks, the display between board and the App may not be the same.

**NOTE**: Company will not be liable for any issues and problems caused by Internet, Wi-Fi Router and Smart devices. Please contact the original provider for further help.

**NOTE**: Download and install a barcode scanning app if your device does not have this functionality.

### DOWNLOAD AND INSTALL APP

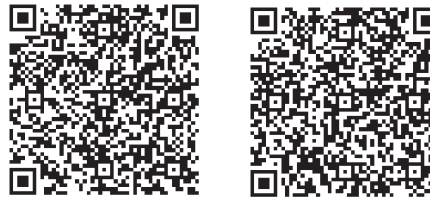

**QR Code A QR Code B**

3

**2 3**

**NOTE**: Use QR Code A and B only for downloading APP. These do not support system configuration.

Android Phone users: scan QR Code A or go to google play, search *'Nethome Plus'* app and download it. Iphone Users: scan QR Code B or go to App Store, search '*Nethome Plus*' app and download it.

#### INSTALL THE SMART KIT 4

Remove the protective cap of the smart kit

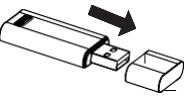

- Open the front panel and insert the smart kit into the reserved interface.
- Apply a Smart Kit QR sticker to the side of the AC unit, or in a location that can be scanned by a smart device.

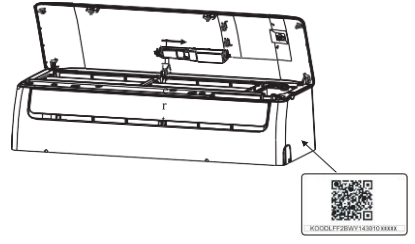

**NOTE**: Ensure the number on the QR code sticker matches the number on the Smart Kit installed in the unit.

**WARNING:** This Wi-Fi interface is compatible only with the Smart Kit provided by the manufacturer.

# 5

- Please ensure your mobile device is connected to Wi-Fi router. Also, the Wi-Fi router has already connected to Internet before doing user registration and network configuration.
- It is better to log in your email box and activate your registration account by clicking link. This will save login details in case you forget the password.

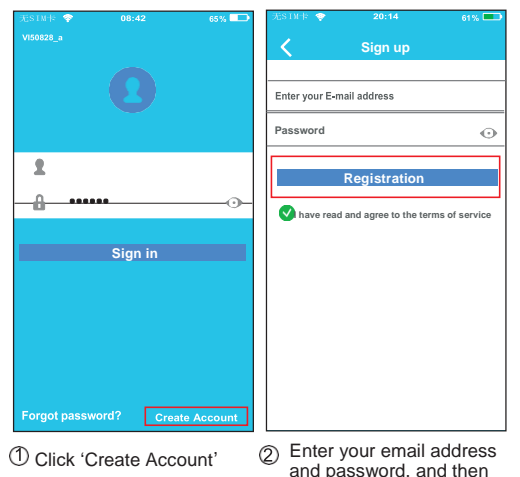

click 'Registration'.

#### 6 USER REGISTRATION **G** NETWORK CONFIGURATION

Caution:

- It is necessary to forget any other around network and make sure the Android or IOS device just connect to the Wi-Fi network you want to configure.
- Make sure the Android or IOS device Wi-Fi function works well and can be connected back to your original Wi-Fi network automatically.

#### **Kindly reminder:**

**4 5**

When AC enters into 'AP ' mode, the air-conditioning remote controller can't control it. It is necessary to finish network configuration or power the AC again in order to control it. Alternatively, you need to wait 8 minutes to let the AC quit 'AP ' mode automatically.

#### **Using Android device to do network configuration**

- Make sure your mobile device has already been connected 1to the Wi-Fi network which you want to use. Also, you need to forget other irrelative Wi-Fi network in case it influences your configuration process.
- 2 Disconnect the power supply of AC.
- 3 Connect the power supply of AC, and continuously press the LED Follow Me button seven times in 3 minutes or until the AC displays 'AP'.

4 Some AC models do not need the 2 step to be in AP mode

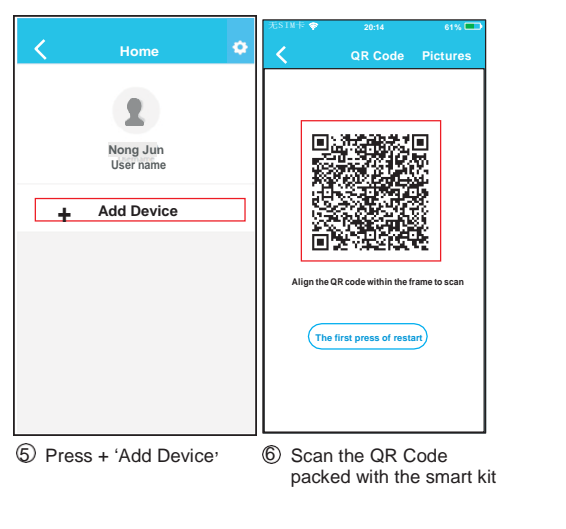

**6 7**

click OK

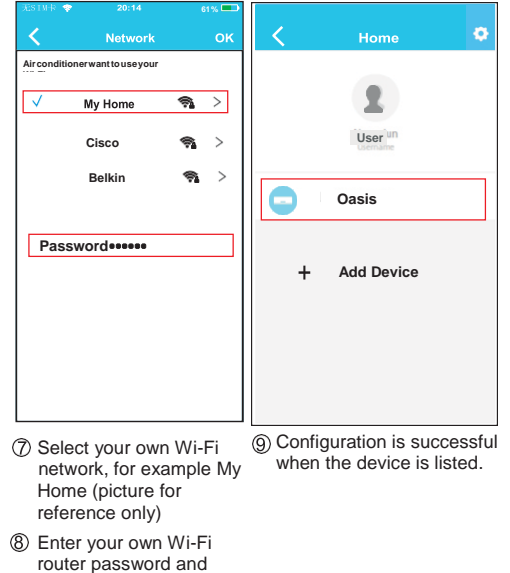

#### ■ Using IOS device to do network configuration

Make sure the device Wi-Fi function is active, set to 1 automatically connect the (home) network, and connected to this network throughout the configuration process. TURBO LED

SELF<sub>AN</sub>

tors  $2000$ 

FOLLOW

- Disconnect the AC power 2 supply (some units).
- 3 Connect the AC power **1999 Connect the AC** power **1999** supply and press the LED Follow Me button seven times in 3 minutes or until the AC displays 'AP'.

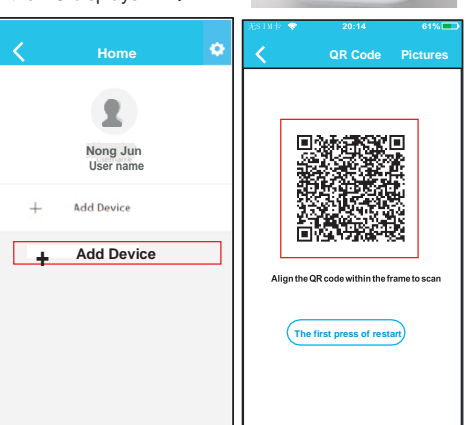

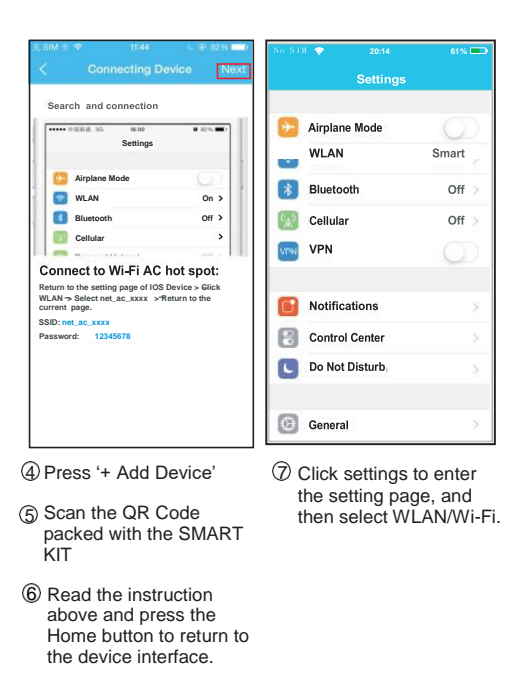

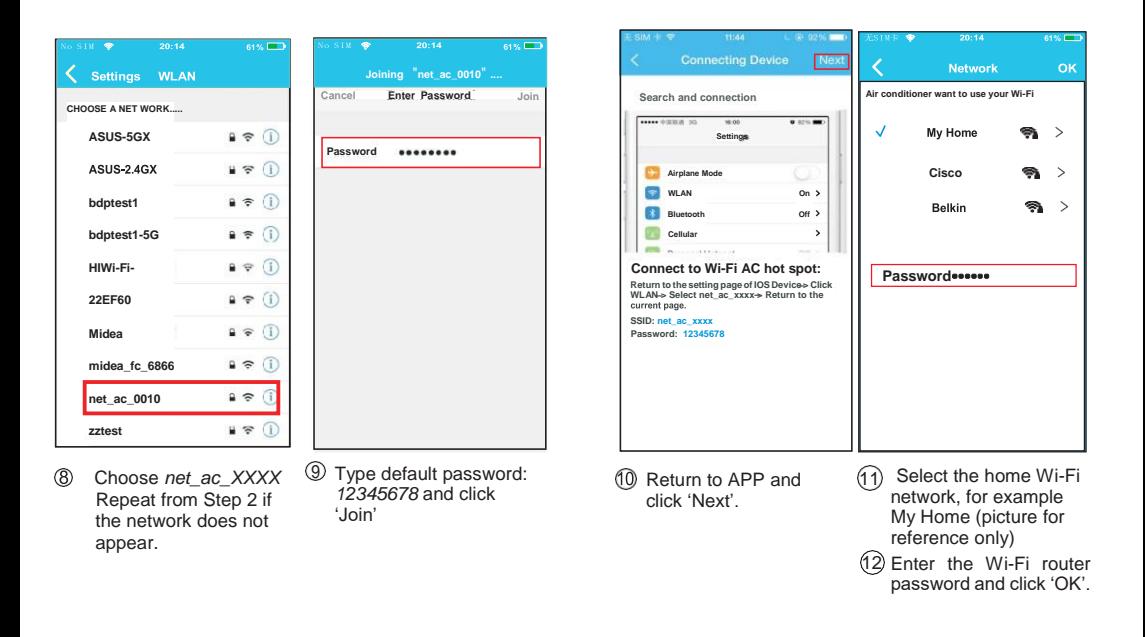

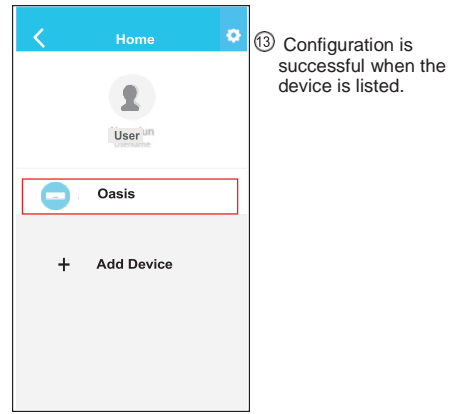

# **NOTE:**

 $\bullet$  Due to different internet environment, it is possible that the device status still display *offline*. If this occurs, it is necessary to refresh the device list on the APP and make sure the device status becomes '*online'*. Alternatively, the user can turn off the AC power and turn on it again, then wait a few minutes for the device status to become *online*.

# **7 HOW TO USE APP**

Please ensure both your mobile device and air conditioner are connected to the Internet before using app to control the air conditioner via internet, please follow the next steps:

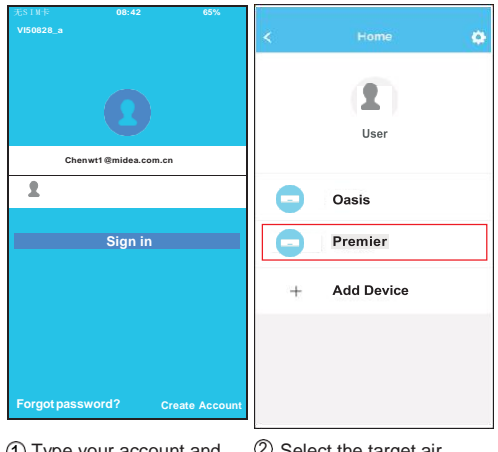

1) Type your account and password and sign in.

2) Select the target air conditioner to enter into the main control interface.

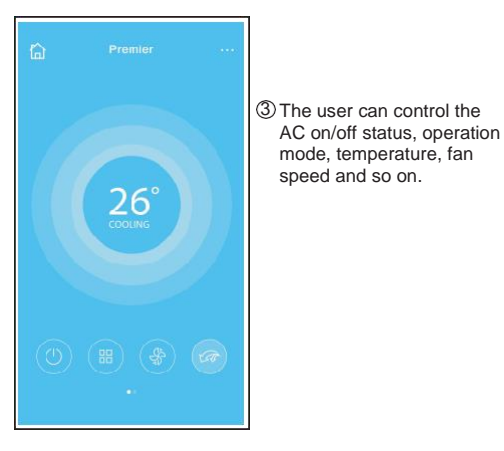

## **NOTE:**

Some AC functions may not be controllable using the App, such as ECO, Turbo, Left and Right Swing, Up and Down swing function. Check the user manual for further information.

# **8 SPECIAL FUNCTIONS**

Including: Timer on, Timer off, 8°C Heat, Sleep, Check. **NOTE:** If the air conditioner do not support the above function, the function will be hided from the function list.

### **Timer on/ Timer off**

**14 15**

Weekly, user can make an appointment to turn on or off AC on specific time. User also can choose circulation to keep the AC under schedule control every week.

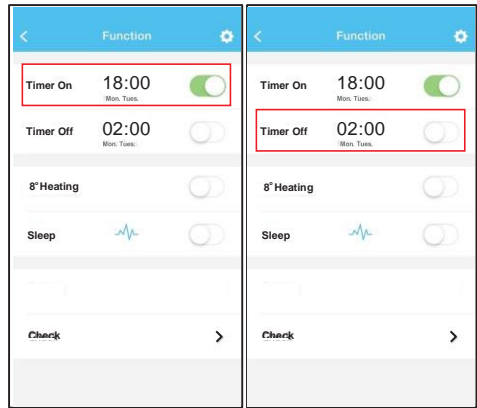

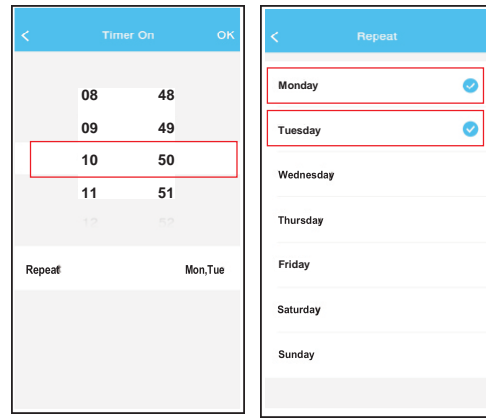

### **8 <sup>O</sup>C Heating**

User can let the AC run under 8°C Heat by one-click.<br>When people go outside, this function can protect your furniture from frost damage.

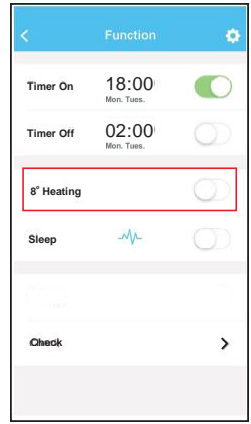

#### **Sleep**

User can customize their own comfortable sleep by setting target temperature.

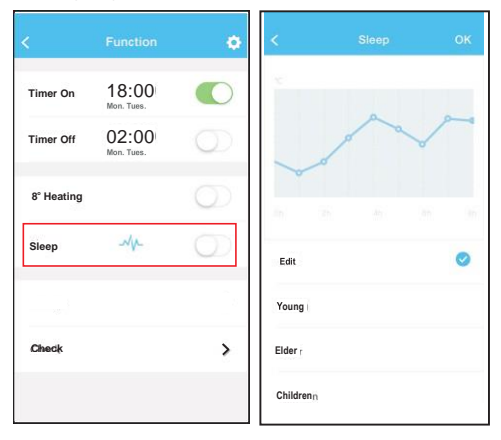

### **Check**

User can simply check the AC running status with this function. When finishing this procedure, it can display the normal items, abnormal items, and detail information.

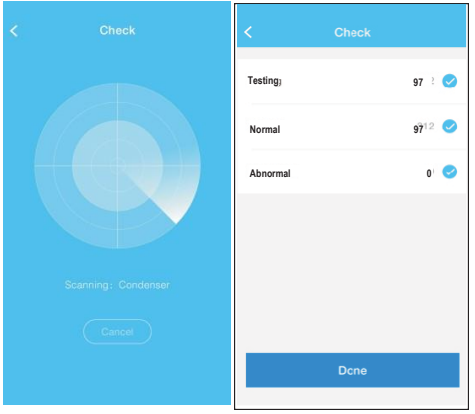

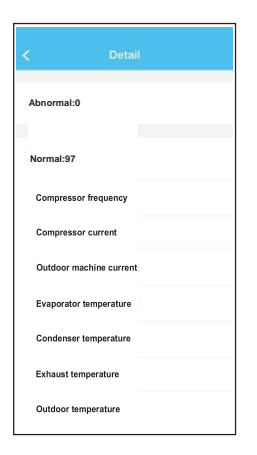

### CAUTIONS

- This device complies with Part 15 of the FCC Rules and RSS 210 of Industry & Science Canada. Operation is subject to the following two conditions: (1) this device may not cause harmful interference, and (2) this device must accept any interference received, including interference that may cause undesired operation.
- Only operate the device in accordance with the instructions supplied. This device complies with FCC and IC radiation exposure limits set forth for an uncontrolled environment. In order to avoid the possibility of exceeding the FCC and IC radio frequency exposure limits, human proximity to the antenna shall not be less than 20cm (8 inches) during normal operation.
- Changes or modifications not expressly approved by the party responsible for compliance could void the user's authority to operate the equipment.